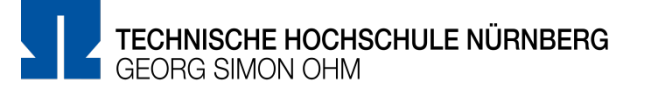

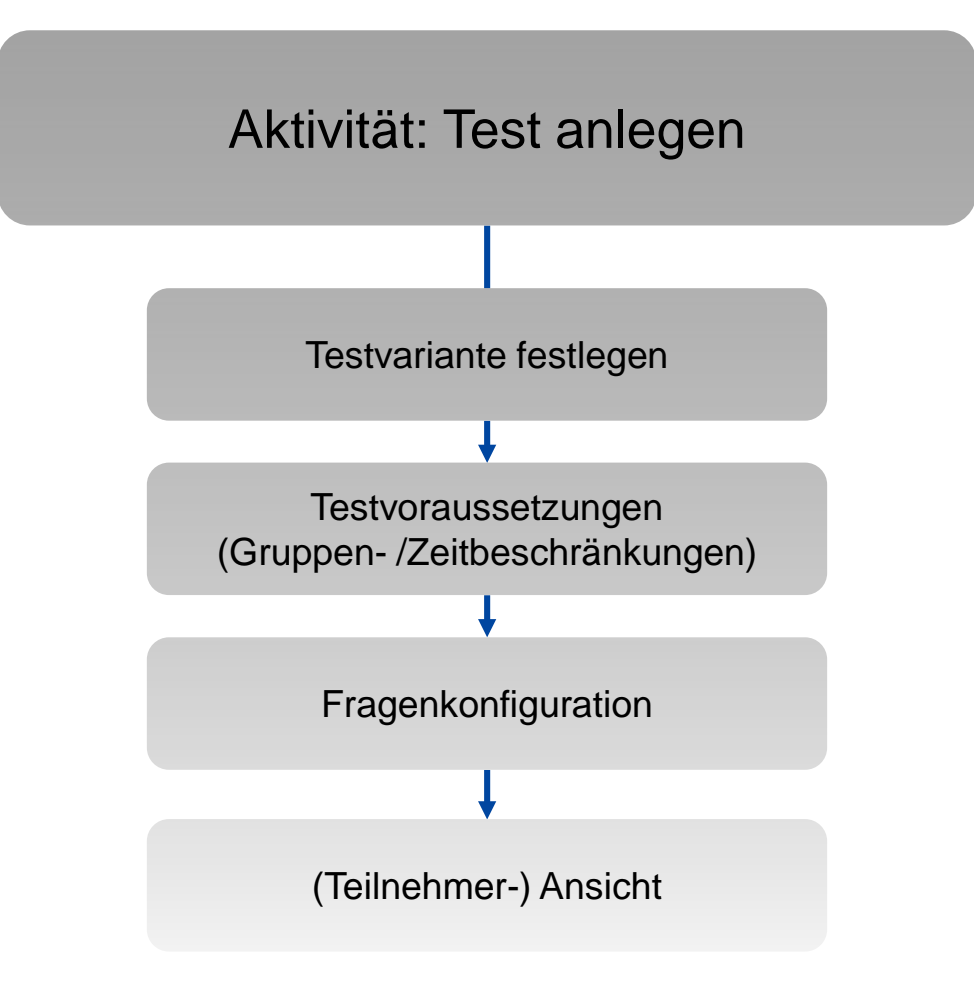

1

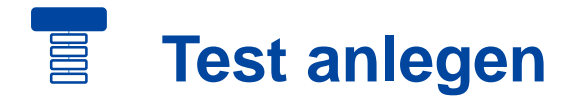

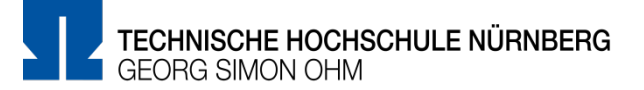

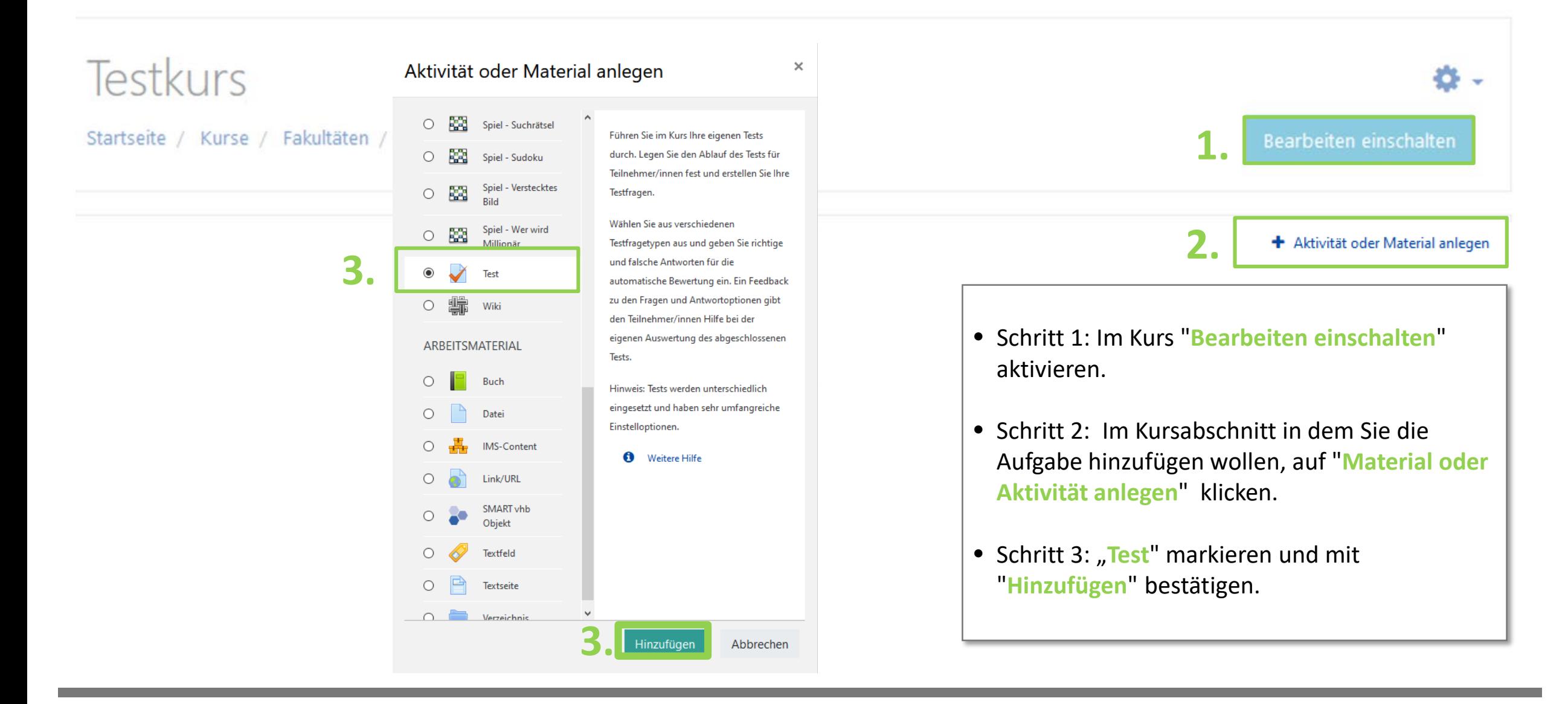

![](_page_2_Picture_0.jpeg)

![](_page_2_Picture_1.jpeg)

![](_page_2_Figure_2.jpeg)

![](_page_3_Picture_0.jpeg)

![](_page_3_Picture_1.jpeg)

![](_page_3_Figure_2.jpeg)

![](_page_4_Picture_1.jpeg)

### Im folgenden werden zwei Varianten des Moodle-Tests vorgestellt:

#### **Option 1** :

• Moodle-Test mit knappem Zeitlimit.

• Zufällige Fragen in zufälliger Anordnung mit gemischten Antworten Reduziert die Wahrscheinlichkeit, sich ohne bzw. mit nur wenig Zeitverlust bei den Antworten zu Fragen gegenseitig abzustimmen, selbst wenn die Prüfungsteilnehmenden direkt nebeneinander sitzen würden.

#### • Eingeschränkte Navigation

Man kann sich nicht frei durch den Test bewegen, sondern ist an die vorgegebene Reihenfolge der (zufälligen) Fragen gebunden.

#### **Option 2:**

- Moodle-Test mit knappem Zeitlimit.
- Fragen in zufälliger Seiten-Anordnung mit gemischten Antworten Seitenreihenfolge ist zufällig, die Fragen pro Seite fest vorgegeben.

#### • Selbstgewählte Navigation

Die Prüfungsteilnehmenden können beliebig zwischen den Seiten navigieren. Möglichkeit, Aufgaben nach freier Bearbeitungsreihenfolge zu lösen.

### $\begin{bmatrix} \mathbf{u} & \mathbf{v} & \mathbf{v} \\ \mathbf{v} & \mathbf{v} & \mathbf{v} \end{bmatrix}$ **Testvariante - Option 1**

![](_page_5_Picture_1.jpeg)

![](_page_5_Picture_86.jpeg)

### $\begin{array}{c} \hline \mathbf{H} \end{array}$ **Testvariante - Option 2**

![](_page_6_Picture_1.jpeg)

![](_page_6_Picture_73.jpeg)

## **Testvoraussetzungen (Gruppenbeschränkungen)**

![](_page_7_Picture_1.jpeg)

![](_page_7_Figure_2.jpeg)

![](_page_7_Figure_3.jpeg)

#### Pflichtfelder<sup>O</sup>

![](_page_8_Picture_0.jpeg)

![](_page_8_Picture_1.jpeg)

![](_page_8_Figure_2.jpeg)

![](_page_9_Picture_0.jpeg)

![](_page_9_Picture_1.jpeg)

![](_page_9_Figure_2.jpeg)

#### 畐 **Fragenkonfiguration – neue Frage hinzufügen**

![](_page_10_Picture_1.jpeg)

![](_page_10_Figure_2.jpeg)

### 畐 **Fragenkonfiguration - Zufallsfrage**

![](_page_11_Picture_1.jpeg)

![](_page_11_Figure_2.jpeg)

## **Fragenkonfiguration - Zufallsfrage**

![](_page_12_Picture_1.jpeg)

![](_page_12_Figure_2.jpeg)

# **Fragenkonfiguration - Zufallsfrage**

![](_page_13_Picture_1.jpeg)

![](_page_13_Figure_2.jpeg)

## **Fragenkonfiguration – Frage aus Fragensammlung**

![](_page_14_Picture_1.jpeg)

![](_page_14_Figure_2.jpeg)

#### $\mathbf{E}$ **Fragenkonfiguration – Frage aus Fragensammlung**

![](_page_15_Picture_1.jpeg)

![](_page_15_Picture_17.jpeg)

## **Fragenkonfiguration – Frage aus Fragensammlung**

![](_page_16_Picture_1.jpeg)

![](_page_16_Figure_2.jpeg)

### $\blacksquare$ **Fragenkonfiguration – Frage aus Fragensammlung**

![](_page_17_Picture_1.jpeg)

![](_page_17_Picture_56.jpeg)

## **Fragenkonfiguration – Abschnitt einfügen**

![](_page_18_Picture_1.jpeg)

#### *Testabschnitte*

- Abschnitte grenzen unterschiedliche Bereiche im Test ab.
- Die Reihenfolge der Abschnitte bleibt in jedem Test gleich.

(Die Fragen innerhalb der Abschnitte können mit der Option "Fragen mischen" zufällig angeordnet werden.)

• Um einen Abschnitt hinzufügen zu können, müssen min. drei Fragen vorhanden sein.

→ Durch Testabschnitte können **unterschiedliche Themenbereiche** definiert werden.

→ Es kann ein eigener Abschnitt für die Eigenständigkeitserklärung erstellt werden. So ist gegeben, dass die Erklärung stets am Ende eines jeden Tests erscheint.

![](_page_18_Picture_63.jpeg)

![](_page_19_Picture_1.jpeg)

#### Test bearbeiten: TESTTESTTESTo

![](_page_19_Picture_35.jpeg)

#### 冒 **Fragenkonfiguration – Abschnitt einfügen**

![](_page_20_Picture_1.jpeg)

![](_page_20_Picture_26.jpeg)

Schritt 1: Auf das *Stiftsymbol klicken* und Bezeichnung des neuen Abschnitts eingeben und die Eingabe mit ENTER bestätigen.

![](_page_21_Picture_1.jpeg)

#### Test bearbeiten: TESTTESTTEST.

![](_page_21_Picture_35.jpeg)

Abschluss & Bearbeitungsansicht

Nach dem Sie den Abschnitt der Eigenständigkeitserklärung hinzugefügt haben, steht dieser bereits (auch ohne zusätzlich auf Speichern zu klicken) bereits im Test zu Verfügung.

![](_page_21_Picture_36.jpeg)

# **Ansicht der Prüfungsteilnehmenden**

![](_page_22_Picture_1.jpeg)

![](_page_22_Picture_2.jpeg)

### $\begin{picture}(40,40) \put(0,0){\line(1,0){10}} \put(15,0){\line(1,0){10}} \put(15,0){\line(1,0){10}} \put(15,0){\line(1,0){10}} \put(15,0){\line(1,0){10}} \put(15,0){\line(1,0){10}} \put(15,0){\line(1,0){10}} \put(15,0){\line(1,0){10}} \put(15,0){\line(1,0){10}} \put(15,0){\line(1,0){10}} \put(15,0){\line(1,0){10}} \put(15,0){\line(1$ **Ansicht der Prüfungsteilnehmenden**

![](_page_23_Picture_1.jpeg)

![](_page_23_Picture_22.jpeg)

### $\mathbf{E}$ **Ansicht der Prüfungsteilnehmenden**

![](_page_24_Picture_1.jpeg)

![](_page_24_Picture_35.jpeg)

## **Weitere Informationen und Antworten:**

![](_page_25_Picture_1.jpeg)

![](_page_25_Picture_72.jpeg)

- Inder Menüleisten am oberen Rand der Seite finden Sie den Menüpunkt "Support"
- Besonders hervorzuheben ist das "Moodle Wiki", da dort viele Funktionen und Anwendungsfälle schon beschrieben wurden
- Ansonsten haben Sie die Möglichkeit über "Blended **Learning Mail**" den Anwendersupport per E-Mail zu kontaktieren

#### **Anwenderunterstützung:**

Blended [Learning-Team](https://www.th-nuernberg.de/einrichtungen-gesamt/abteilungen/service-lehren-und-lernen/lehren/blended-learning/)

BL Wiki:<https://blendedlearning.th-nuernberg.de/wiki/blendedlearning>

E-Mail: [blendedlearning@th-nuernberg.de](mailto:blendedlearning@th-nuernberg.de)